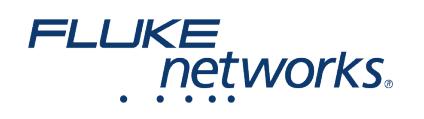

## 現場で LinkWare™ Live を使用する方法

Versiv™ テスターを Wi-Fi 経由で LinkWare™ Live に接続する方法は何ですか?

1. Wi-Fi USB アダプターをテスター右側面の USB ポートに差し込みます。On the **HOME** screen tap **TOOLS > Network**.

2. On the **NETWORK** screen, tap the **Wi-Fi** panel. Typically, you will use **DHCP**(Automatic Address Assignment). 静的アドレスを使用するには、Address(アド レス)を Static (静的)に設定し、必要なアドレスを入力します。

3. On the **WI-FI PORT** screen, tap the **Wi-Fi Network** panel. 利用可能な無線アクセスポイントの一覧が表示されます。Tap an **SSID**. Or, to add an SSID, tap **ADD SSID**.

4. On the **WI-FI PORT** screen, tap the Security panel. ネットワークが使用する認証の種類を選択して、必要に応じてパスワードを入力します。

5. Tap **CONNECT**. テスターがネットワークに接続すると、テスター画面の左上隅に Wi-Fi 接続のアイコンが表示されます。

**Linkware Live** へのサインイン:

- 1. On the **HOME** screen tap **TOOLS** > Sign In.
- 2. On the **SIGN IN** screen, enter your Fluke Networks ID and password, then tap **SIGN IN**

注記:

- Versiv テスターの電源をオンにするたびに、アカウントにサインインする必要があります。テスターは電源オフ時にログイン状態を保存しません。
- Wi-Fi 接続の場合、アクティブな無線はテスト結果に干渉するため、Versiv はテスト時に Wi-Fi ネットワークから切断します。テストの終了後に再接続 する必要があります。
- インターネット接続にブラウザ認証が必要な場合は、LinkWare Live にサインインする時にポップアップが表示されます。

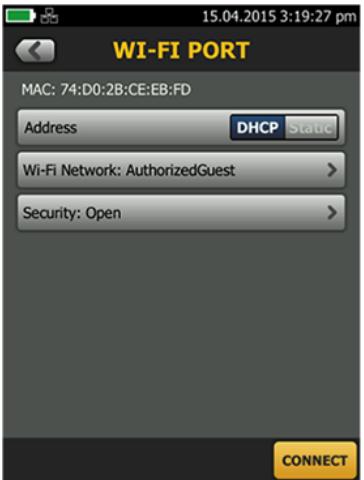

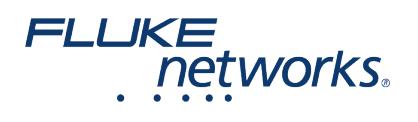

#### テストのセットアップを Versiv™ テスターに転送する方法は何ですか?

LinkWare Live Professional プロジェクトからテストのセットアップとケーブル ID セットを Versiv テスターに転送できます。この機能は、テスト・レコード をテスターに転送しません。

1. Connect the Versiv tester to the internet, then tap **RESULTS > TRANSFER > LinkWare Live**.

2. On the **SYNC PROJECTS** screen, select the project then tap **SYNC**.

注記: 設定が異なる同じ名前のプロジェクトがテスターにすでに存在する場合は、設定を上書きすることができます。設定を上書きすると、テスター上のプ ロジェクトと LinkWare Live 上のプロジェクトを一致させるため、LinkWare Live は設定と ID を追加または削除します。

テスターから LinkWare™ Live に結果をプッシュする方法は何ですか?

1. Wi-Fi を使用してテスターをインターネットに接続します。

2. On the **HOME** screen, tap **TOOLS** and then tap **Sign In**. (You must sign in each time you turn on your tester. テスターは電源をオフにして再びオンにした時 に、ログイン状態を記憶していません。

3. On the **SIGN IN** screen enter your Fluke Networks ID and password, then tap **SIGN IN**.

- 4. If you are a member of more than one LinkWare Live organization, select an organization on the **ORGANIZATION** screen.
- 5. On the **HOME** screen tap **RESULTS**, then tap **TRANSFER**.
- 6. On the **TRANSFER RESULTS** screen, tap **LinkWare Live**.

7. On the **SYNC PROJECTS** screen, select the projects to sync, then tap **SYNC**.

注記:

- プロジェクトの名前は、大小文字が区別されます。例えば、テスターでプロジェクトに「HOTEL」の名前を付け、LinkWare Live に「Hotel」の名前の プロジェクトが存在している場合、テスターからの結果は、LinkWare Live で「HOTEL」の新しいプロジェクト名に転送されます。
- LinkWare Live に結果をプッシュする時、LinkWare Live からテスターにテストのセットアップを取り込むこともできます。

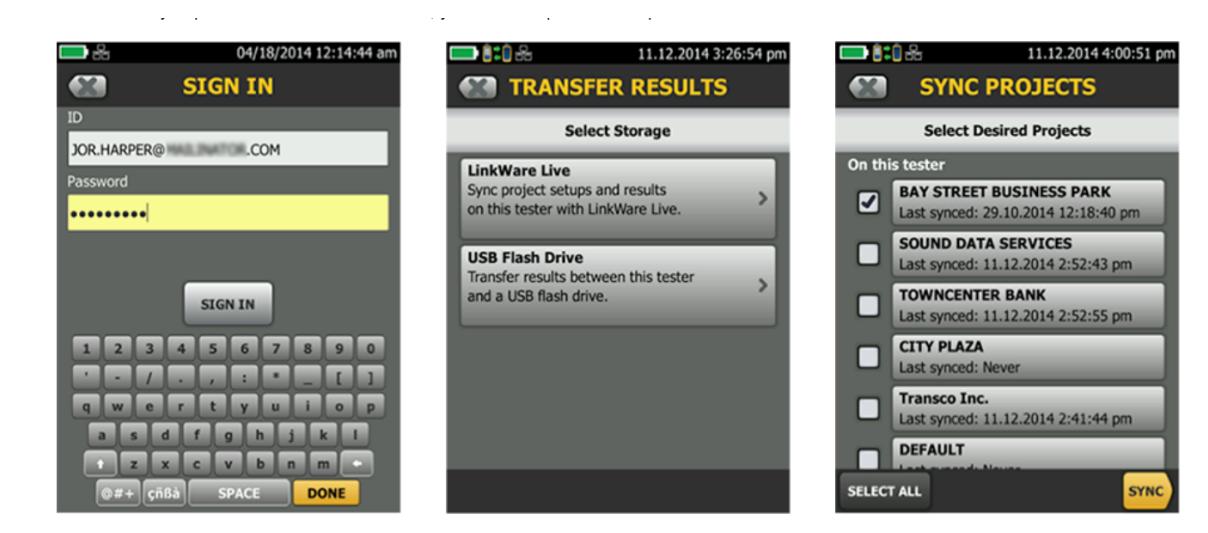

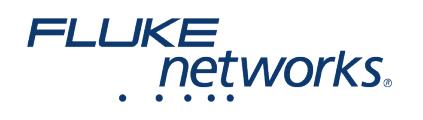

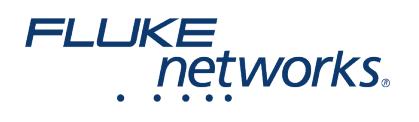

### フルーク・ネットワークスについて

フルーク・ネットワークスは、優れた認証/トラブルシューティング/インストレーション・ツールを提供する世界大手企業で す。当社の製品は、重要なネットワーク・ケーブル配線インフラを設置・保守する技術者を対象にしています。弊社は、信頼性 と比類ない能力において高い評価をいただいております。最先端のデータセンターの設置から悪天候のサービス復旧作業に至る まで、すべての作業を効率的に行います。当社の主力製品には、クラウド接続を利用した世界最先端の革新的ケーブル認証ソ リューション、LinkWare™ Live が含まれ、これまでに 1400 万件以上の結果がアップロードされています。

1-800-283-5853 (US & Canada) 1-425-446-5500 (米国外) http://www.flukenetworks.com

Descriptions, information, and viability of the information contained in this document are subject to change without notice.

Revised: 2019 年 8 月 22 日 2:35 PM Literature ID: 7000713B

© Fluke Networks 2018